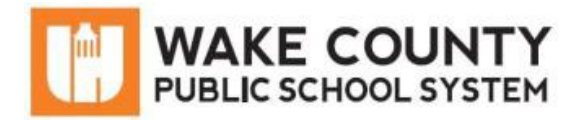

# *SchoolMessenger***: Cuenta para Padres**

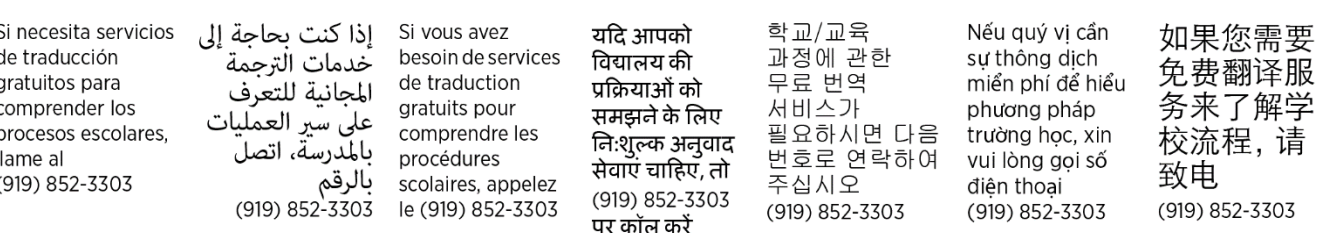

## **¿Qué es** *SchoolMessenger***?**

*SchoolMessenger* les permite a los padres o tutores legales ver y escuchar mensajes del distrito escolar y de la escuela de su estudiante y personalizar cómo les gustaría recibir esta información.

### **Crear una cuenta de** *SchoolMessenger*

- 1. Usando cualquier navegador del internet, visite [https://go.schoolmessenger.com.](https://go.schoolmessenger.com/)
- 2. Haga clic en *Sign up*.
- 3. Ingrese su dirección de correo electrónico (email).

IMPORTANTE: Su *email* ya debería estar registrado en el sistema de información estudiantil del distrito escolar.

- 4. Ingrese una contraseña que deberá contener lo siguiente:
	- Una o más letras minúsculas
	- Una o más letras mayúsculas
	- Uno o más números
	- Debe tener al menos 6 caracteres
- 5. Haga clic en *Sign Up*.
- 6. Ingrese su cuenta *email* y abra el mensaje de SchoolMessenger.

NOTA: El mensaje *email* puede venir de diferentes direcciones *email* incluyendo entre otras: [support@accounts.sm.com](mailto:support@accounts.sm.com) o [broadcasts@schoolmessenger.com.](mailto:broadcasts@schoolmessenger.com)

- 7. Haga clic en el enlace de activación del mensaje *email*.
	- Su cuenta de *SchoolMessenger* ha sido creada y está lista para usarse.

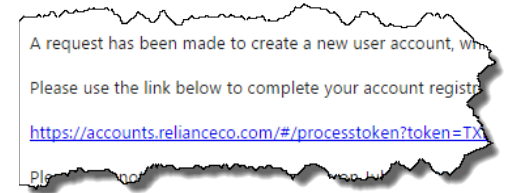

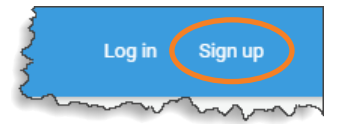

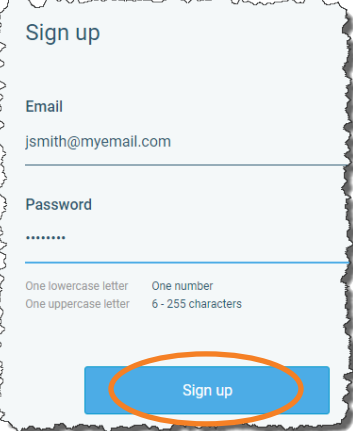

## **Iniciar Sesión en** *SchoolMessenger*

- 1. Utilizando cualquier navegador del internet, visite [https://go.schoolmessenger.com.](https://go.schoolmessenger.com/)
- 2. Haga clic en Log in.
- 3. Ingrese su *Email* y su Contraseña.
- 4. Haga clic en Log in.

### **Autorizar llamadas que no son de emergencia**

La primera vez que usted inicie sesión en *SchoolMessenger*, se le preguntará si usted autoriza cada número de teléfono que se encuentra vinculado con su cuenta.

- 1. Haga clic en Is it ok to call this phone number? (¿se puede llamar a este número de teléfono?) y seleccione su respuesta.
	- Repita para cada número de teléfono que aparece en pantalla.
- 2. Haga clic en Save.

### **Revisar mensajes**

Después de iniciar sesión en *SchoolMessenger*, usted podrá ver sus mensajes. Los mensajes se guardan por 30 días. Awards Day Reminder

- 1. Haga clic en cada **mensaje** para revisarlo.
	- Los mensajes pueden ser de audio o de texto dependiendo en la forma que la escuela de su estudiante escogió enviar el mensaje.
- 2. Haga clic en  $\frac{A}{I}$  para las opciones de filtrar mensajes.

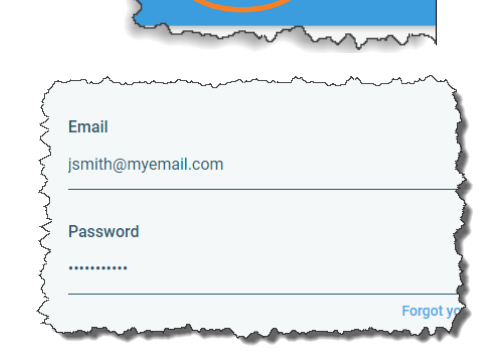

Log in

Sign up

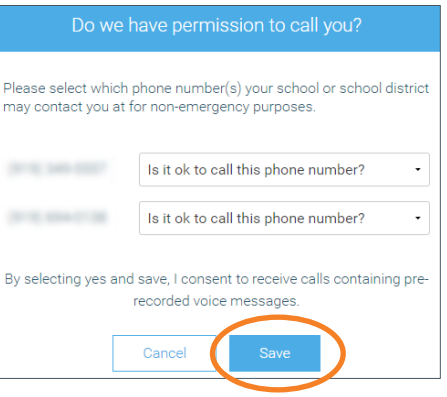

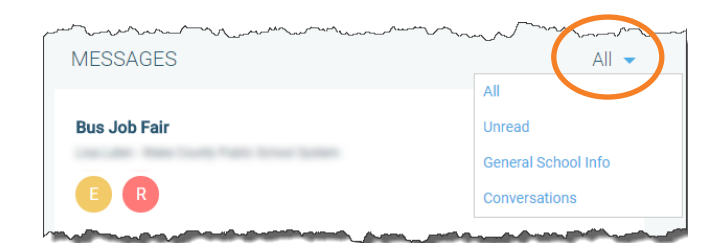

Test Principal - Wake County Public Scho

John Student m. Ы

General School Info

Yesterday

×

 $0:00$ 

### **Ver contactos**

Revise los estudiantes que están vinculados con su dirección *email*. Si usted no ve a todos sus estudiantes, comuníquese con la escuela para verificar su información de contacto.

- 1. En la esquina superior izquierda haga clic en el ícono Menu.
- 2. Haga clic en *Contacts*.

### **Seleccionar preferencia de contactos**

Personalice la configuración de envío de mensajes. Escoja recibir llamadas telefónicas, textos o mensajes *email*. Es posible que quien envíe el mensaje tal vez no use todos los métodos de envío de mensajes. Usted puede cambiar sus preferencias en cualquier momento.

### NOTAS IMPORTANTES:

- Usted no recibirá mensajes de texto hasta que opte por recibirlos *(opt-in)*. Envíe el texto YES al 67587.
- Para cambiar o añadir cualquier información de contacto, comuníquese con la escuela de su estudiante.
	- 1. En la esquina superior izquierda haga clic en el ícono Menu.
	- 2. Haga clic en *Preferences*.
	- 3. Haga clic en *Wake County Public School System*.
	- 4. Haga clic en un número de teléfono o en una dirección de *email*.

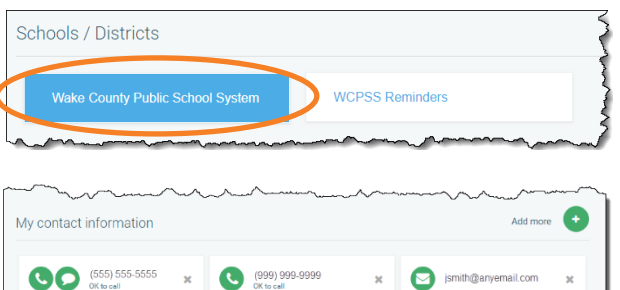

 $\blacksquare$  Messages

**¢**& Preferences

Contacts

□ Log out

屑

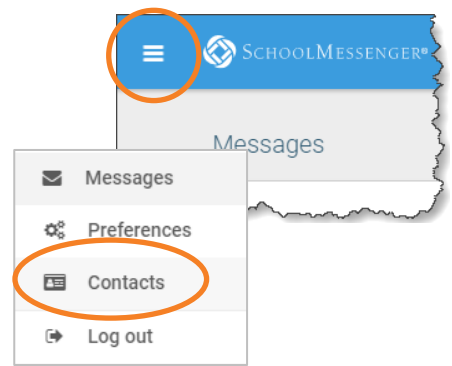

SCHOOLMESSENGEI

essages

- 5. Para cada tipo de mensaje, haga clic en el método de contacto preferido.
	- Alertas de Emergencia y del Clima: Notificaciones de emergencia enviadas por personal a nivel del distrito escolar.
	- Asistencia escolar: Mensajes de asistencia. Se requiere de al menos un número de teléfono.
	- Información general de la escuela: Mensajes por teléfono, texto o *email* acerca de la escuela de su estudiante.
	- Mensajes urgentes de la escuela: Si hay un evento que involucra a su estudiante y que requiere de su atención urgente, usted será contactado por teléfono, texto o *email*.
	- Transporte: Comunicaciones para los estudiantes que viajan en autobús escolar.
- 6. Haga clic en Save.
- 7. Repita el proceso para cada número de teléfono y dirección *email*.
- 8. Haga clic en *WCPSS Reminders*.
- 9. Haga clic en un número de teléfono o email.
- 10. Para cada tipo de mensaje, haga clic en el método de contacto preferido.
	- Child Nutrition (Servicios de Nutrición Infantil): Recordatorios sobre los saldos de las cuentas de almuerzo.
	- Reminders: Recordatorios generales por parte del distrito escolar.
- 11. Haga clic en Save.
- 12. Repita el proceso para cada número de teléfono y dirección *email*.

### **Información adicional**

- La aplicación móvil se encuentra disponible para *iOS* en *App Store* y para *Android* en *Google Play Store*.
- Información adicional, incluyendo preguntas frecuentes, se encuentra disponible en el sitio de WCPSS en: [http://www.wcpss.net/schoolmessenger.](http://www.wcpss.net/schoolmessenger)
- Si usted tiene alguna pregunta adicional, comuníquese con la escuela de su estudiante.

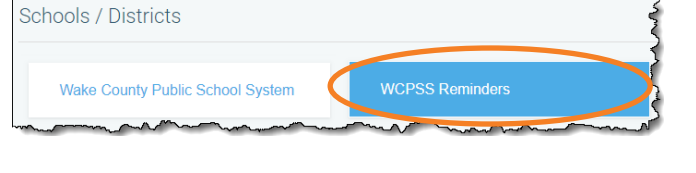

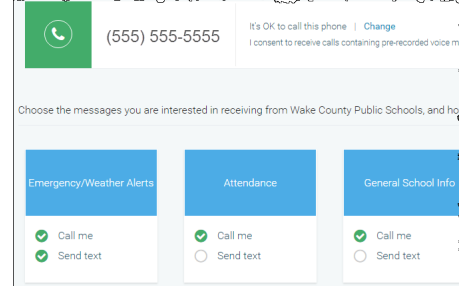